# **IP Cloud Network Camera**

**Everything in your eyes** 

# **iSmartViewPro**

(For iPhone)

# User Manual

July 2014

Ver 1.1

# 1. iSmartViewPro Summary

iSmartViewPro for iPhone is our company developed application software based on iPhone system, it is suitable for iPhone, iPad and iPod, support iOS 4.3 or above.

iSmartViewPro features:

- Support SmartP2P series product to plug and play;
- Support to view video in multipicture (Max 4 pictures)
- Support functions for controlling video, setting video parameters, monitoring, talking, controlling PTZ and snapshot;
- Support to search camera in LAN and add it;
- Support to edit and manage the camera (WiFi/E-mail/Alarming/FTP function etc);
- Support to share the snapshot.

### 2. Obtain the Software

- Search and download iSmartViewPro from APP Store.
- Scan QR code to download it by mobile phone

Scan it to download ismartViewPro

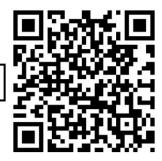

## 3. Installation

Download iSmartViewPro software to mobile phone and install it. It shows the following icon after finishing installation:

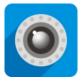

iSmartViewPro

Tips: Please be sure that you have finished network configuration of the camera according to user manual, and can visit the camera via LAN or WAN before using iSmartViewPro software.

# 4. App interface introduction

Camera: can view camera list and setting some functions of the camera;

Pictures: can view the snapshot of the mobile phone at viewing video;

Record: can view recording file in mobile phone, and in storage card of remote camera when you view video;

About: can check the relative version for the APP.

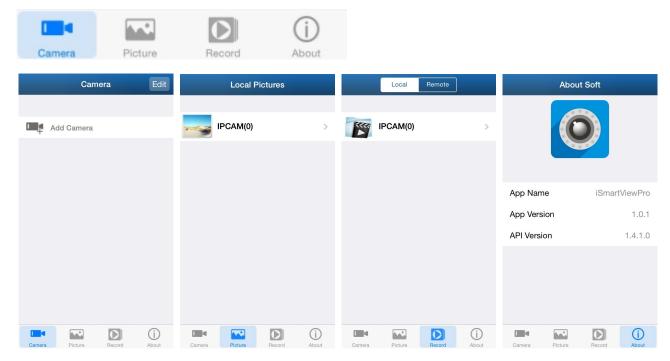

# 5. Add the Camera

- 1. Launch the "iSmartViewPro";
- 2. Add new camera;

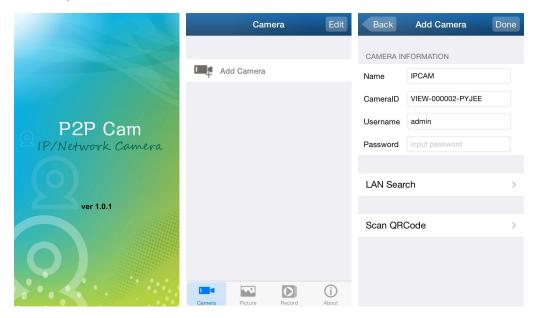

There are three way to add device, that is add manually, scan ID to add and search in LAN to add.

#### ☆ Scan ID and search in LAN to Add as below.

- a) Search in LAN to Add
- b) Scan ID to Add

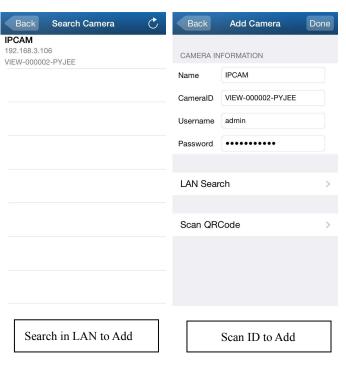

L Series IP Camera
Username: admin
Password:123456
DID:VIEW-000117-LZVZU
DDNS:005mryg.nwsvr1.com

**QRCode sample** 

# 6. View Video and relative operation

### 6.1. View video in single picture

a) Select the camera added successfully and online;

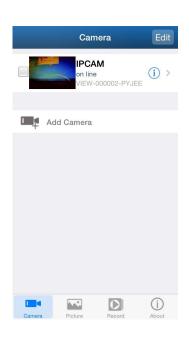

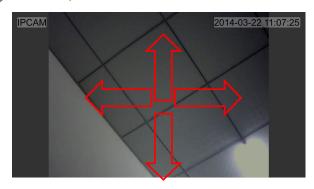

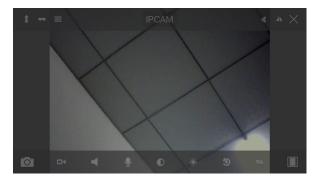

b) Click on monitoring screen, it shows video operation bar, you can control PTZ, snapshot, record, monitor and talk etc.

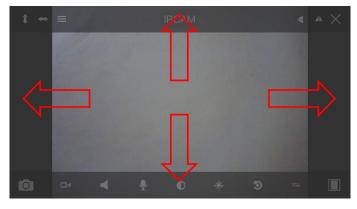

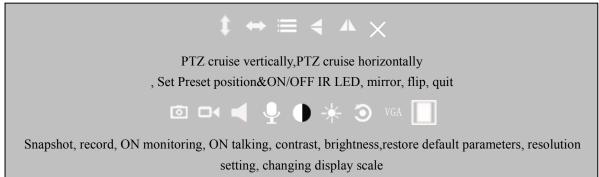

Note: The red arrow means you can slide the screen by finger to control PTZ moving as you slide direction.

#### c) Other Setting

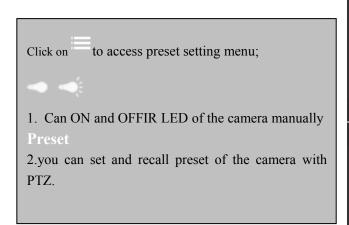

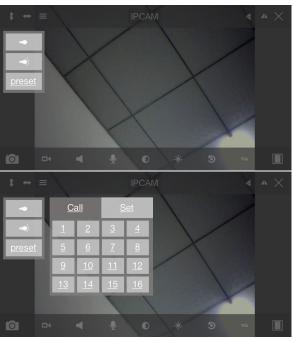

## 6.2. View video in multipicture

a) Click button to access multipicture mode.

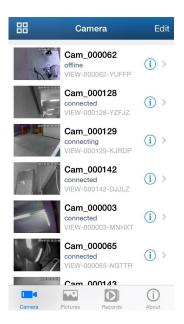

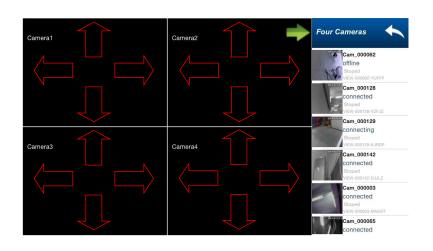

b) The function button under multipicture mode is listed as below

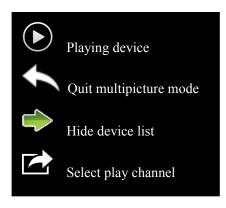

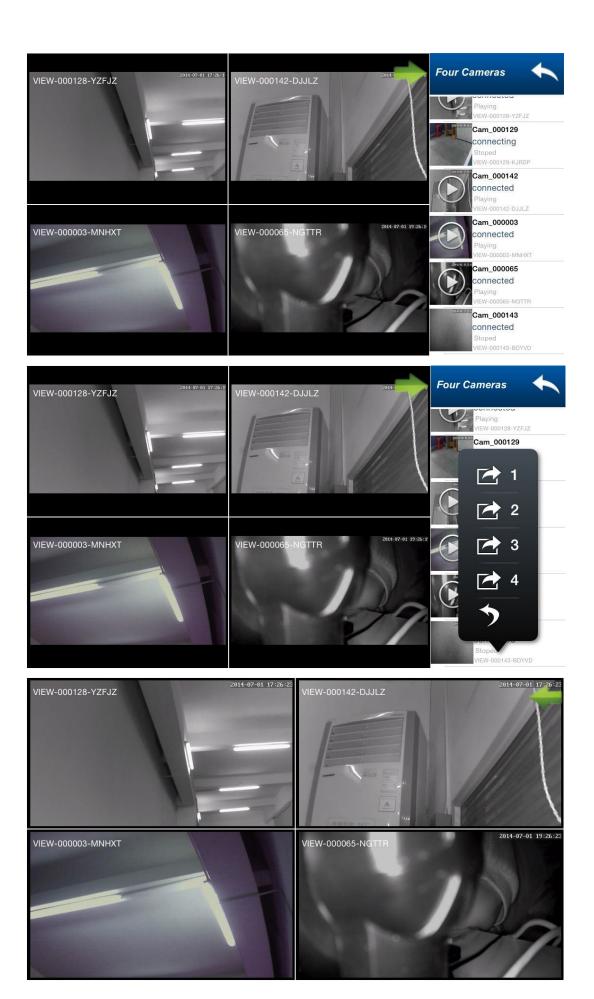

# 7. Advanced Setting

### 7.1 WiFi Setting

Click on Wifi Setting to access it, it can search available wifi SSID automatically .

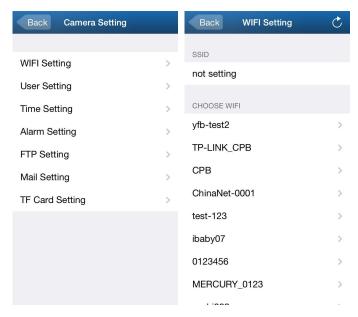

### 7.2 User Setting

Click on User Setting to access it, you can set username and password of the camera.

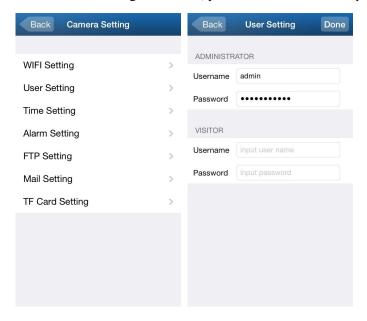

## 7.3 Time Setting

Click on Time Setting to access it, you can calibrate local timezone of the camera, then it will work at correct timezone.

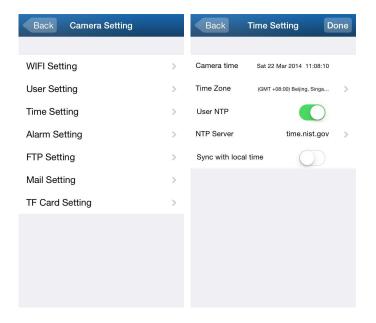

### 7.4 Alarm Setting

Click on Alarm Setting to access it, you can set Motion Detect Armed, Alarm input Armed, IO Linkage on Alarm and Alarmed Mail Notification.

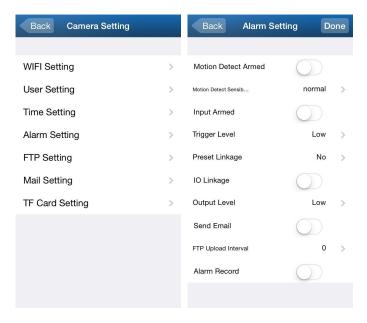

## 7.5 FTP Setting

Click on FTP Setting to access it, you need to setup user parameters of FTP server at here when you use the function.

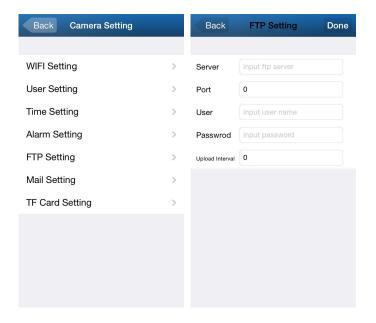

### 7.6 Mail Setting

Click on Mail Setting to access it, you need to setup the parameters of sender and receiver at here when you use the function.

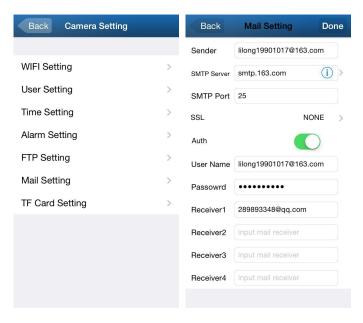

# 7.7 TF Setting

Click on TF Card Setting to access it, you can get storage information of the camera at here.

| Back Camera Setting |   | Back TF Card        | d Setting Done  |
|---------------------|---|---------------------|-----------------|
|                     |   |                     |                 |
| WIFI Setting        | > | TF Total(M)         | 0 M             |
| User Setting        | > | TF Remainder(M)     | 0 M             |
| Time Setting        | > | TF Status           | TF not inserted |
| Alarm Setting       | > | Record Coverage     |                 |
| FTP Setting         | > | Record time(minute) | 0               |
| Mail Setting        | > | Timer Recording     |                 |
| TF Card Setting     | > | Format TF Card      |                 |
|                     |   |                     |                 |
|                     |   |                     |                 |
|                     |   |                     |                 |
|                     |   |                     |                 |
|                     |   |                     |                 |